# Quick Guide

# **X VICON**

## **Roughneck Pro V2000D Series**

### Outdoor Vandal Dome Cameras

XX318-40-05

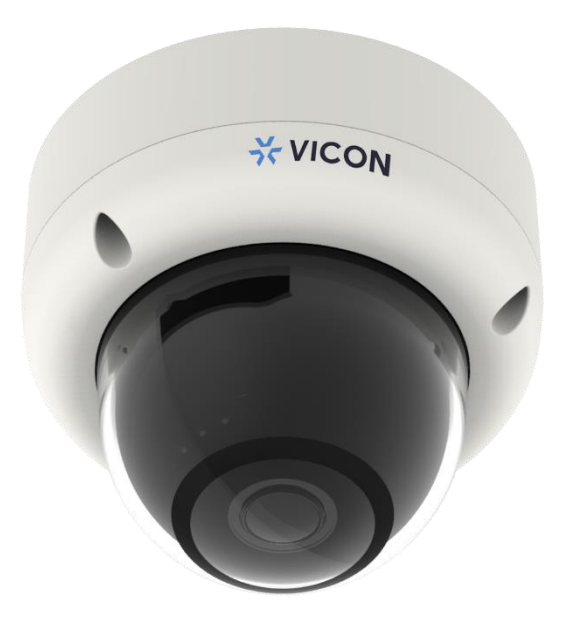

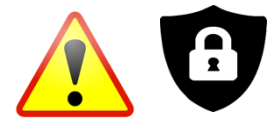

**Cybersecurity Notification:** All network connected devices should use best practices for accessing the device. To that end, these network cameras do not have a default password. A user defined password with minimum password strength requirements must be set to access the device. **See page 18** of this Quick Guide for set-up instructions.

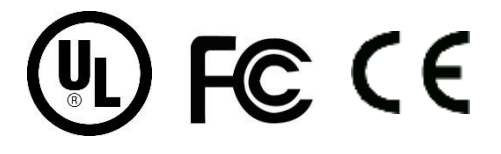

Vicon Industries Inc. does not warrant that the functions contained in this equipment will meet your requirements or that the operation will be entirely error free or perform precisely as described in the documentation. This system has not been designed to be used in life-critical situations and must not be used for this purpose.

Document Number: 8009-8318-40-05 Product specifications subject to change without notice.

Issued: 1/2022 Copyright © 2022 Vicon Industries Inc. All rights reserved.

Vicon Industries Inc. Tel: 631-952-2288) Fax: 631-951-2288 Toll Free: 800-645-9116 24-Hour Technical Support: 800-34-VICON (800-348-4266) UK: 44/(0) 1489-566300 www.vicon-[security.com](http://www.vicon-security.com/)

## Table of Content

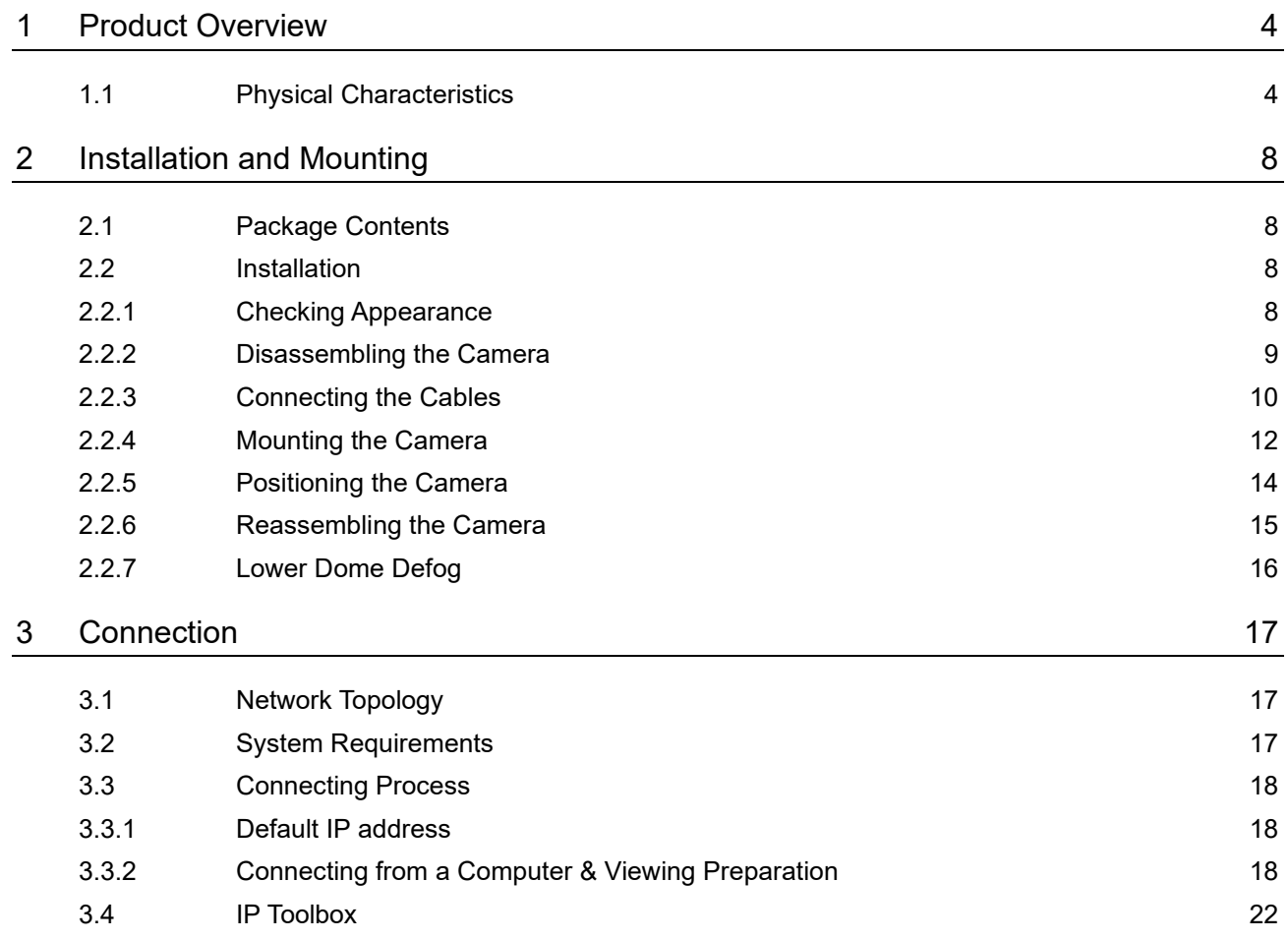

# WARNING

- ⚫ This camera operates at 12 VDC/24 VAC/PoE (IEEE 802.3af Class 3).
- Installation and service should be performed only by qualified and experienced technicians and comply with all local codes and rules to maintain your warranty.
- We are NOT liable of any damage arising either directly or indirectly from inappropriate installation which is not depicted within this documentation.
- ⚫ To reduce the risk of fire or electric shock, do not expose the product to rain or moisture.
- ⚫ Wipe the camera with a dry soft cloth. For tough stains, slightly apply diluted neutral detergent and wipe with a dry soft cloth.
- ⚫ Do not apply benzene or thinner to the camera, which may cause the surface to melt or lens fog.
- ⚫ Avoid aligning the lens with extremely bright objects (e.g., light fixtures) for long periods of time.
- ⚫ Although this camera is waterproof and suitable for both indoor and outdoor usages, please do not immerse the camera into water.
- ⚫ Avoid operating or storing the camera in the following locations:
	- Extremely humid, dusty, or hot/cold environments (recommended operating temperature: -40°F to +140°F/-40°C to +60°C)
	- Close to sources of powerful radio or TV transmitters
	- Close to fluorescent lamps or objects with reflections
	- Under unstable or flickering light sources

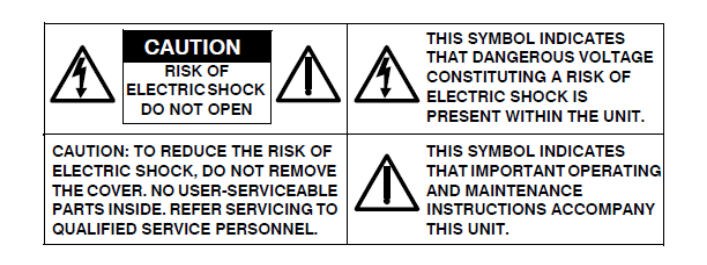

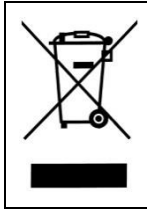

**WEEE (Waste Electrical and Electronic Equipment).** Correct disposal of this product (applicable in the European Union and other European countries with separate collection systems). This product should be disposed of, at the end of its useful life, as per applicable local laws, regulations, and procedures.

# Get Started

This quick guide is designed as a reference for installation of the camera. For additional information on the camera's features, functions, and detailed explanation of the web interface controls, refer to User's Manual for details. Please read this quick guide thoroughly and save it for future use before attempting to install the camera. From this guide you will get:

- ⚫ Product Overview: The physical parts, features and dimensions of the camera.
- ⚫ Installation and Connection: The instructions on installation and wire connection for the camera.

## FCC Compliance Statement

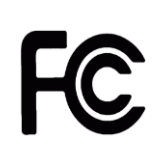

Information to the user: This unit has been tested and found to comply with the limits for a Class B digital device pursuant to Part 15 of the FCC Rules. Operation is subject to the following two conditions: (1) this device may not cause harmful interference, and (2) this device must accept any interference received, including interference that may cause undesired operation. These

limits are designed to provide reasonable protection against harmful interference in a residential installation. This unit generates, uses, and can radiate radio frequency energy and, if not installed and used in accordance with the manual, may cause harmful interference to radio communications. However, there is no guarantee that interference will not occur in a particular installation.

If this unit does cause harmful interference to radio or television reception, which can be determined by turning the unit off and on, the user is encouraged to try to correct the interference by one or more of the following measures:

- ⚫ Reorient or relocate the receiving antenna.
- ⚫ Increase the separation between the unit and receiver.
- ⚫ Connect the unit to an outlet on a circuit different from that to which the receiver is connected.
- ⚫ Consult the dealer or an experienced radio/TV technician for help.

**Caution** Changes or modifications not expressly approved by the party responsible for compliance could void the user's authority to operate the unit.

# CE Statement

Operation is subject to the following two conditions: (1) this device may not cause harmful interference, and (2) this device must accept any interference received, including interference that may cause undesired operation. The manufacturer declares that the unit supplied with this guide is compliant with the essential protection requirements of EMC directive and General Product Safety Directive GPSD conforming to requirements of standards EN55022 for emission, EN 50130-4 for immunity, EN 300 and EN 328 for WIFI.

This product is IP67 rated for outdoor environments and IK10 rate for impact protection. The camera also meets regulations required to be NDAA, GSA schedule and TAA approved.

# <span id="page-4-0"></span>Product Overview

# <span id="page-4-1"></span>**1.1 Physical Characteristics**

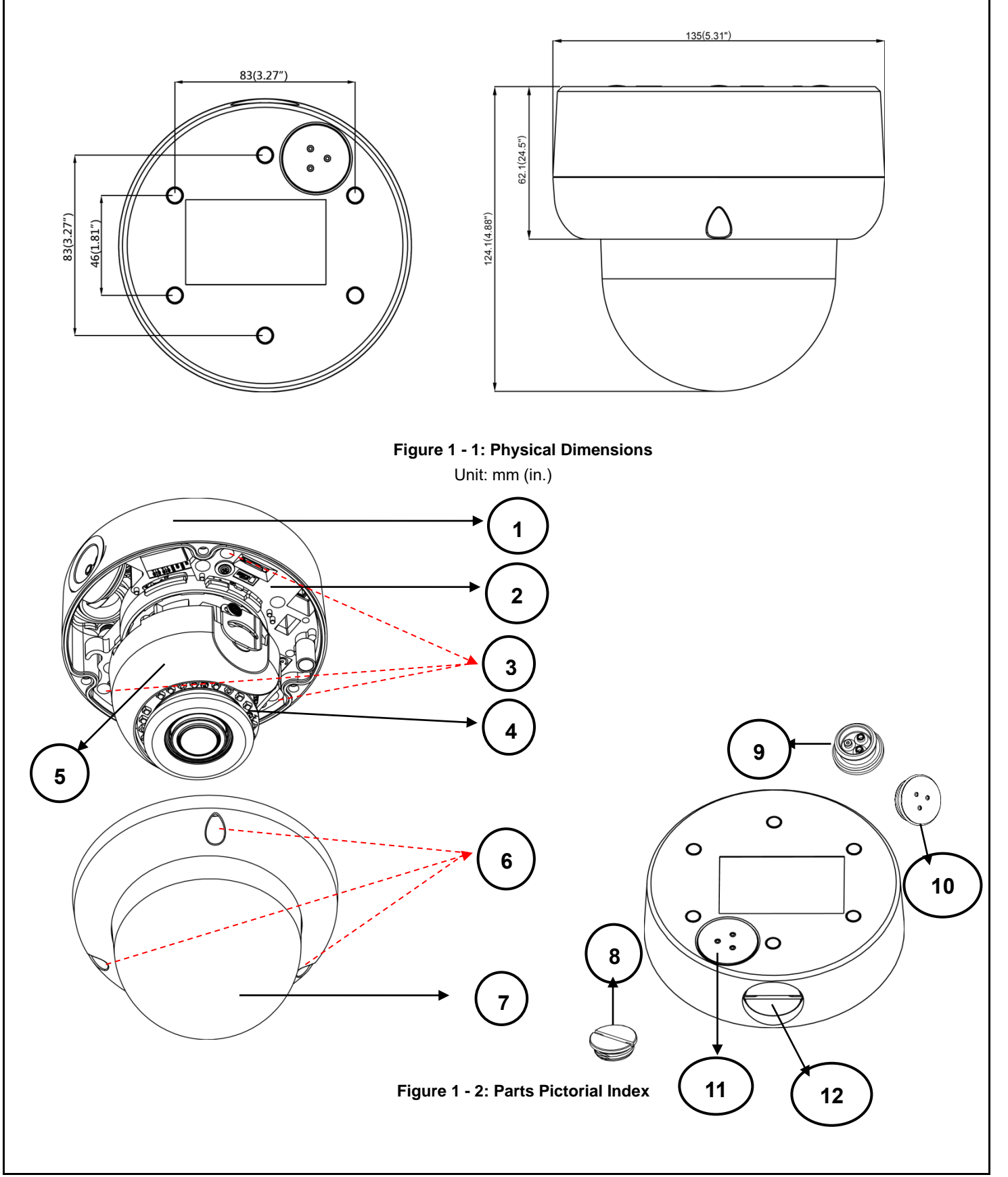

#### Outdoor Dome Series | Quick Guide

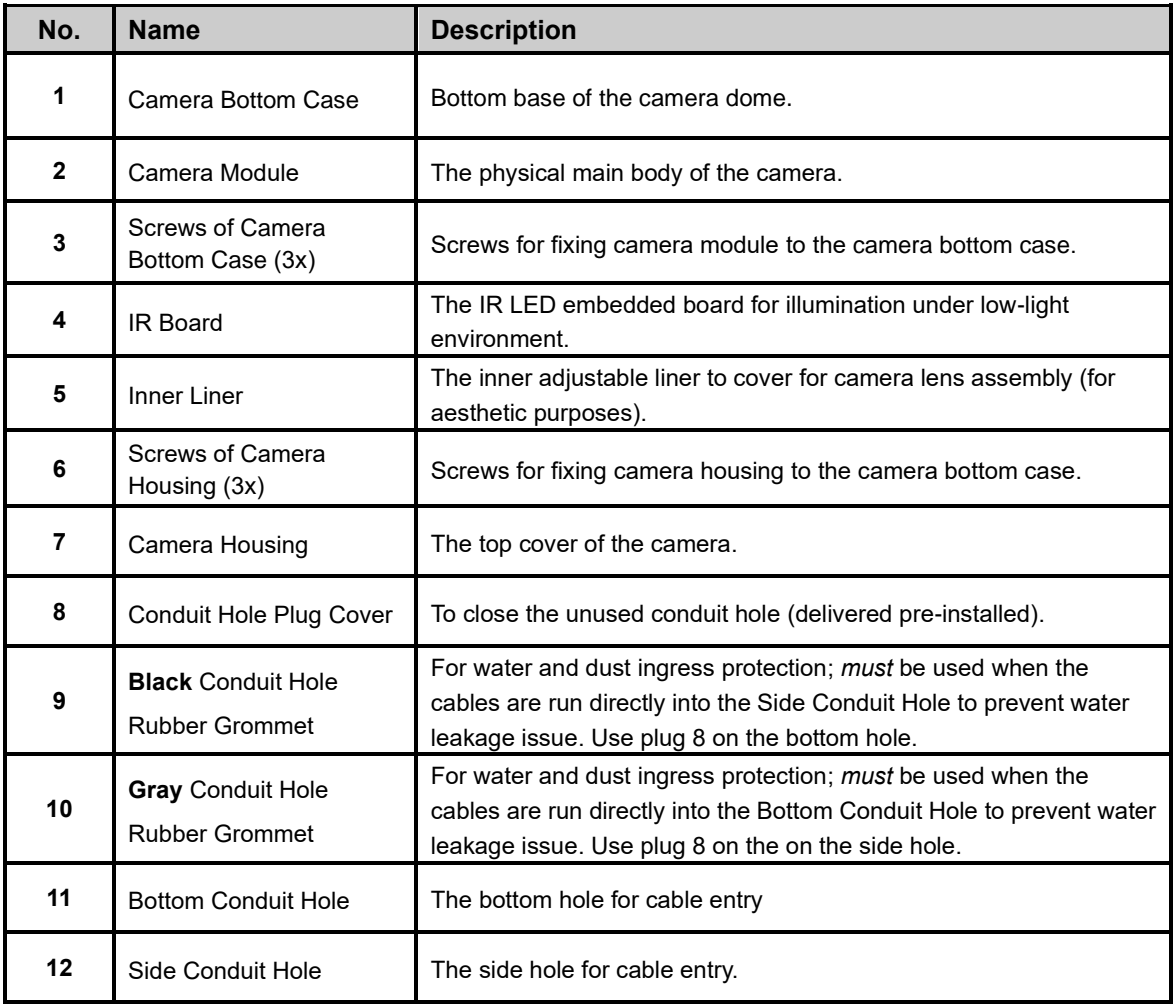

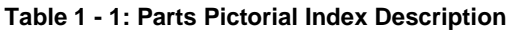

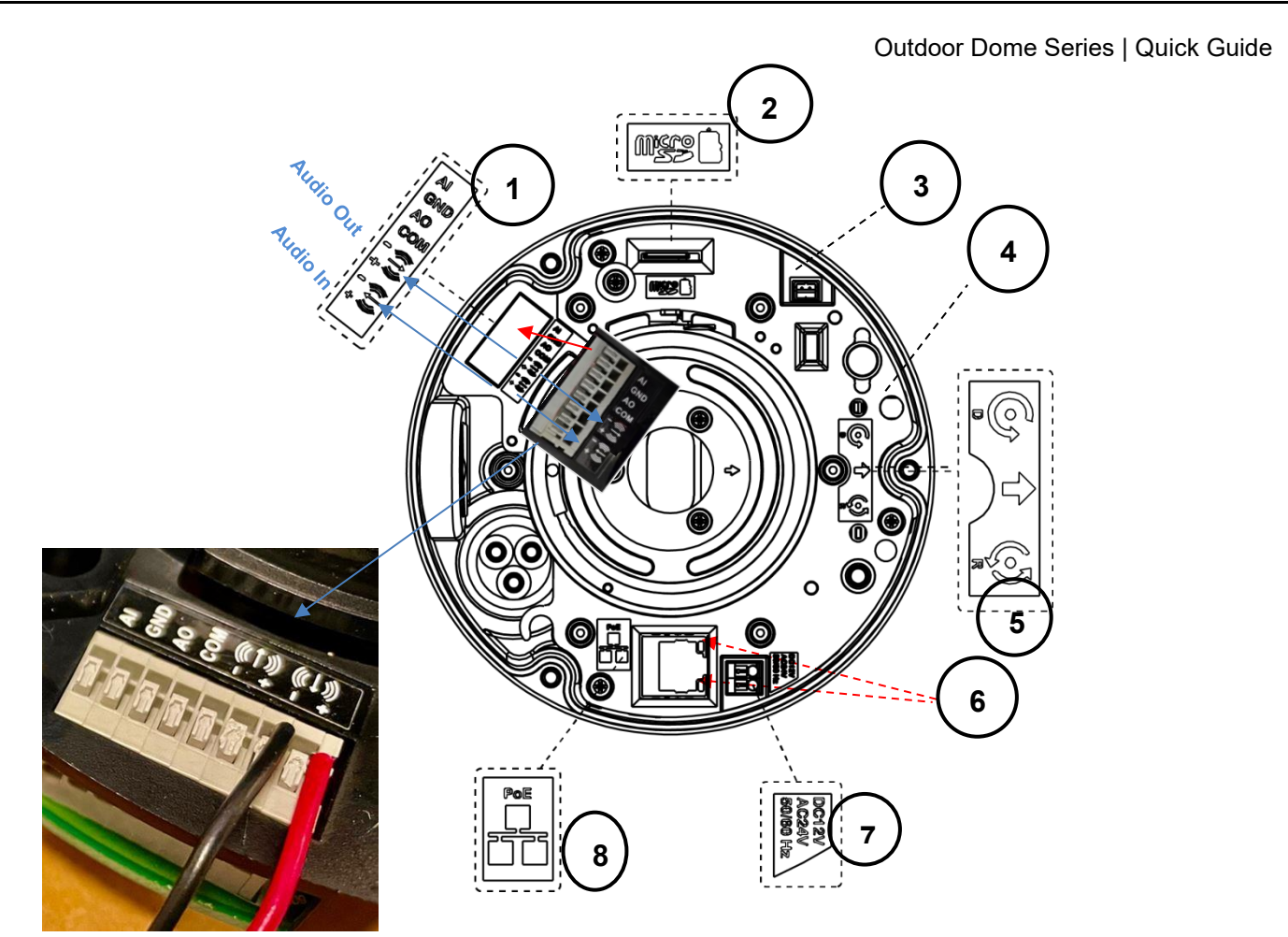

Typical Audio Input Wiring

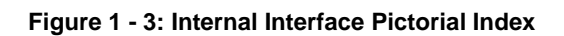

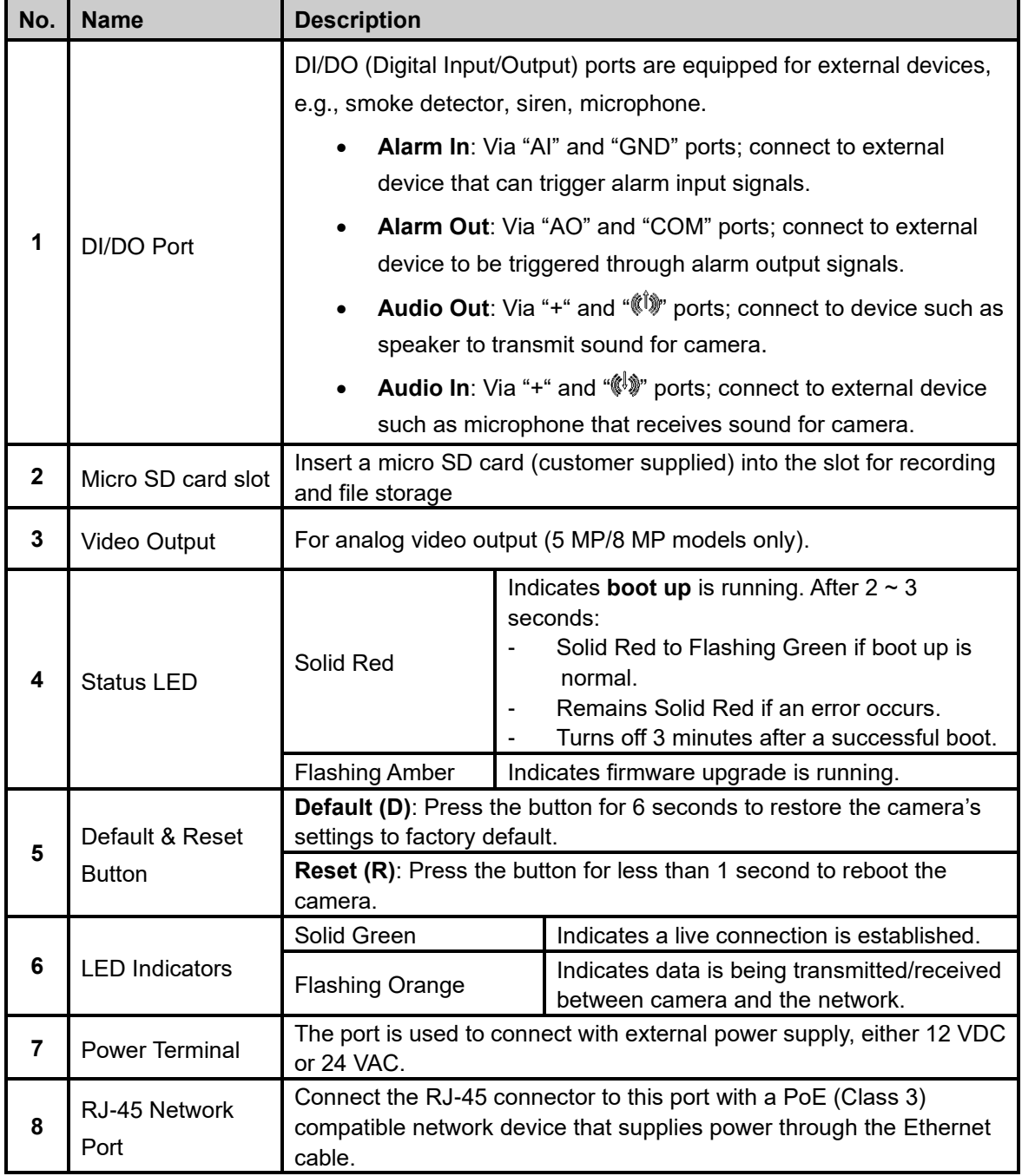

**Table 1 - 2: Internal Interface Index Description**

# <span id="page-8-0"></span>2 Installation and Mounting

## <span id="page-8-1"></span>**2.1 Package Contents**

Check if all items listed below are included in the packing box.

- ⚫ Dome Camera \* 1
- Plastic Anchor \* 4
- Pan Head Screw (TP4) \* 4
- ⚫ T20 Security Torx Bit \* 1
- Mounting Template \* 1
- ⚫ Conduit Hole Rubber Grommet \* 2
- ⚫ Conduit Hole Plug Cover \* 1
- ⚫ RJ-45 Jumper Cable and Waterproof Tape \* 1 of each
- ⚫ Video Out BNC Cable \* 1 (5 MP/8 MP models only)
- <span id="page-8-2"></span>Desiccant \* 1

### **2.2 Installation**

The following tools may be helpful to complete the installation:

- ⚫ Drill
- **Screwdrivers**
- <span id="page-8-3"></span>⚫ Wire cutters

#### **2.2.1 Checking Appearance**

When unpacking, check to see if there is any visible damage to the appearance of the camera and its accessories. The protective materials used for the packaging should protect the camera from most accidents during shipment. Remove the protective materials from the camera after every item is properly checked in accordance with the list in *[Package Contents](#page-8-1)*.

## <span id="page-9-0"></span>**2.2.2 Disassembling the Camera**

Refer to the steps and figure below for correct disassembly order of the camera.

- 1. Loosen the 3 screws of camera housing turning counterclockwise using the T20 security torx bit.
- 2. Gently pull the camera housing downward to separate it from the camera body.

**DO NOT** remove the camera from the camera bottom case during installation. The camera has been designed to allow for installation without removing camera module from back box.

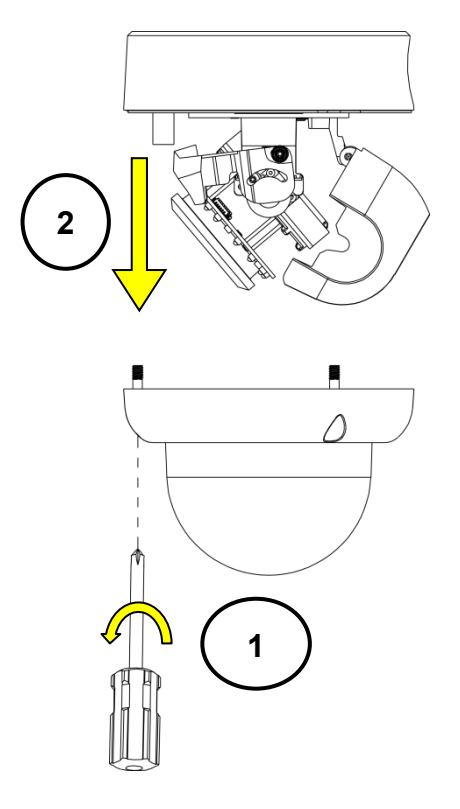

**Figure 2 - 1: Disassembling the Camera**

### <span id="page-10-0"></span>**2.2.3 Installing the Desiccant**

- 1. Lift to open the inner liner.
- 2. Secure the desiccant (via the sticker that is attached to the desiccant) on the inside part of inner liner as shown in the following figure.

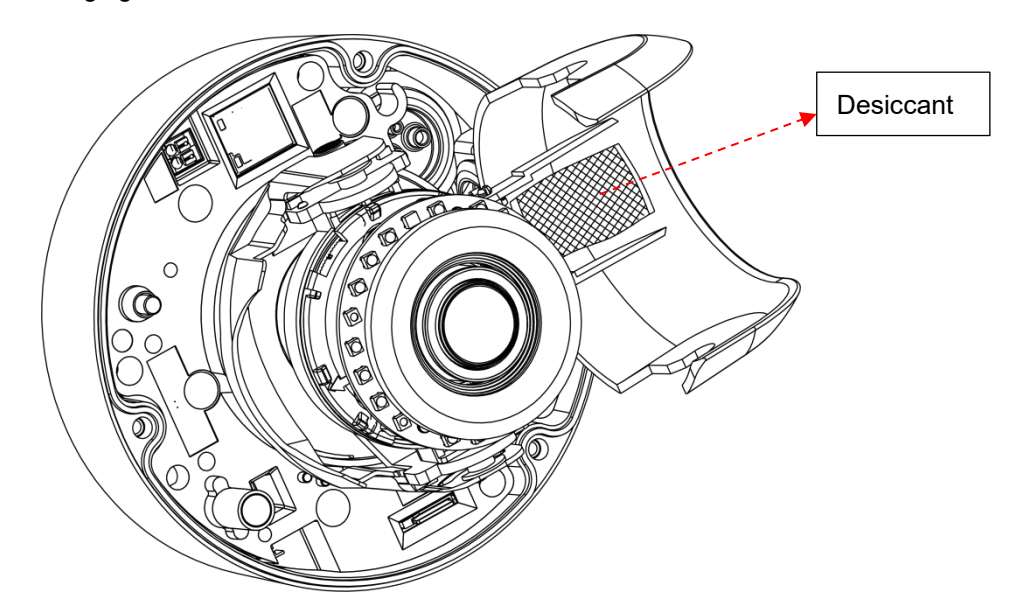

**Figure 2 - 2: Installing the Desiccant**

3. Return the inner liner back to its default position after desiccant installation.

#### **2.2.4 Connecting the Cables**

The I/O interfaces are on the front of the camera module. Make the appropriate cable connections.

- 1. Based on your needs, connect the power cable to the power port via one of the following 3 options.
	- **24 VAC:** Connect a power cable that supplies 24 VAC power source to the power terminal.
	- **12 VDC:** Connect a power cable that supplies 12 VDC power source to the power terminal.

**NOTE:** Be sure the polarities match when using 12 VDC power source.

- **PoE (Class 3):** Connect an Ethernet cable terminated with a **short-bodied** RJ-45 connector to the PoE RJ-45 port for both power supply and network connectivity purposes simultaneously.
- 2. Connect BNC cable for video output, if required. BNC cable is used to connect to the video input terminal of a monitor, switcher, etc. (to be terminated with 75 ohm impedance). Do NOT pass the BNC cable through the supplied rubber grommet, as that will damage the waterproof protection. Refer to step 8 below for how to properly use the supplied grommet.

#### Outdoor Dome Series | Quick Guide

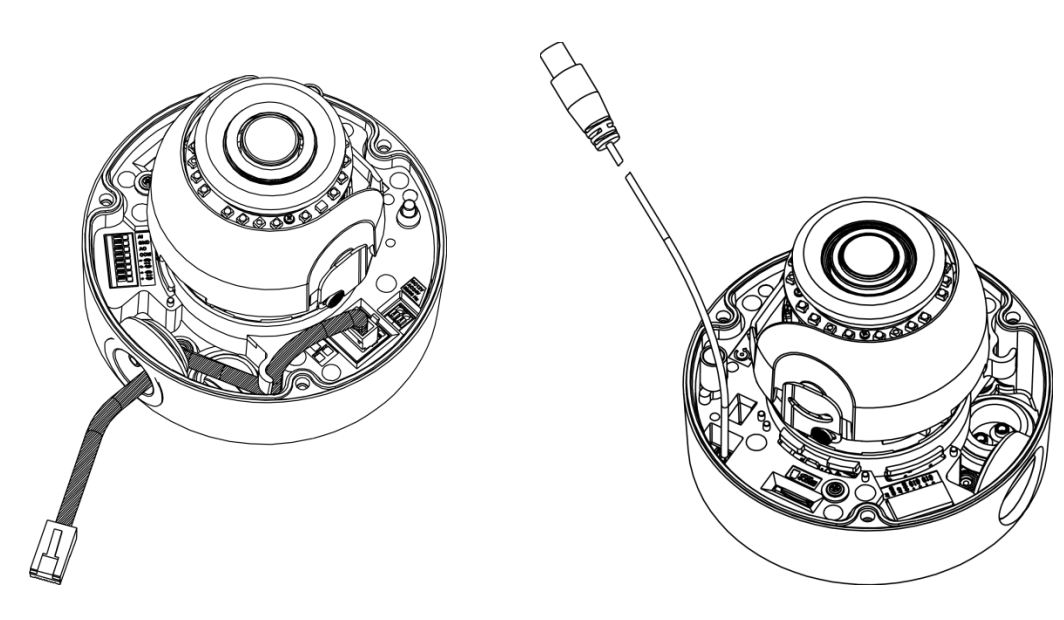

 **Figure 2 - 3: Connecting Ethernet Cable Figure 2 - 4: Connecting BNC Cable**

3. Insert audio in/out cables and alarm in/out cables to the corresponding terminals of the camera, if required.

**NOTE:** It is recommended to connect external microphones to ground (GND) on the digital I/O connector.

- 4. Refer to **Figure 1 - 3: Internal Interface Pictorial Index** for details on I/O interface.
- 5. If using the supplied rubber grommet (recommended), puncture a round hole(s) in the grommet that is smaller than the diameter of the cable that will be passed through the grommet. Feed an unterminated cable through the hole in the grommet. Terminate the cable with the appropriate connector. Refer to Figure 2-5.

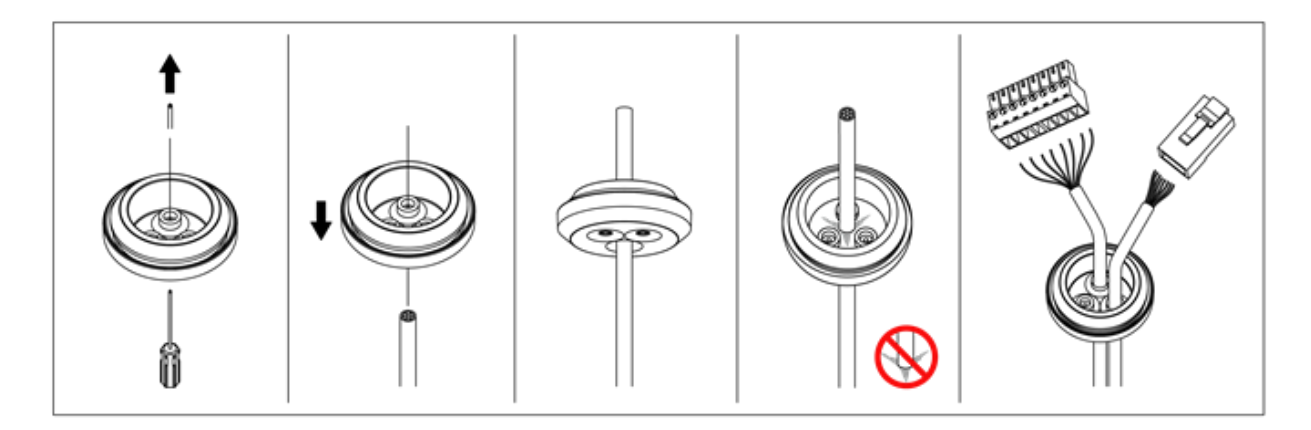

#### **Figure 2 - 5: Using Rubber Grommet**

For installations using Cat6 cable or pre-terminated cables with rubber jackets, a jumper cable accessory is supplied to provide easy installation for the increased size of the cable; waterproof tape is also included to maintain the watertight integrity of the installation. Refer to the instruction sheet with the jumper cable for details on using it.

### <span id="page-12-0"></span>**2.2.5 Mounting the Camera**

- ⚫ **Use the mounting template to prepare a mounting area for surface mounting.**
	- 1. Place the supplied mounting template on a mounting surface. Drill 6 mm (0.2") outer holes at the T1 (double gang box) or T2 (single gang box) template positions on the mounting surface. Then insert 2 or 4 supplied plastic anchors into the holes.
	- 2. If feeding wiring from the hole on the rear of the camera bottom case, create a circular opening corresponding to the "Bottom conduit hole" on the mounting template on the mounting surface.
	- 3. If feeding wiring from the side of the camera bottom case, it is not necessary to drill a hole on the mounting surface. The "Side conduit hole" indication on the mounting template is for user to identify while mounting.

**NOTE**: Properly close the unused hole with the supplied conduit hole plug. For example, block the side conduit hole with the plug when using the bottom conduit hole for cable entry and vice versa.

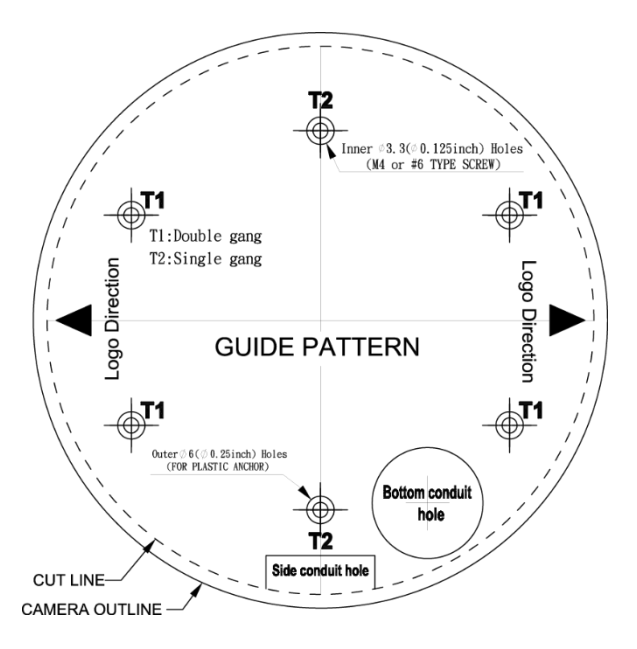

**Figure 2 - 6: Mounting Template for Surface Mount**

#### Outdoor Dome Series | Quick Guide

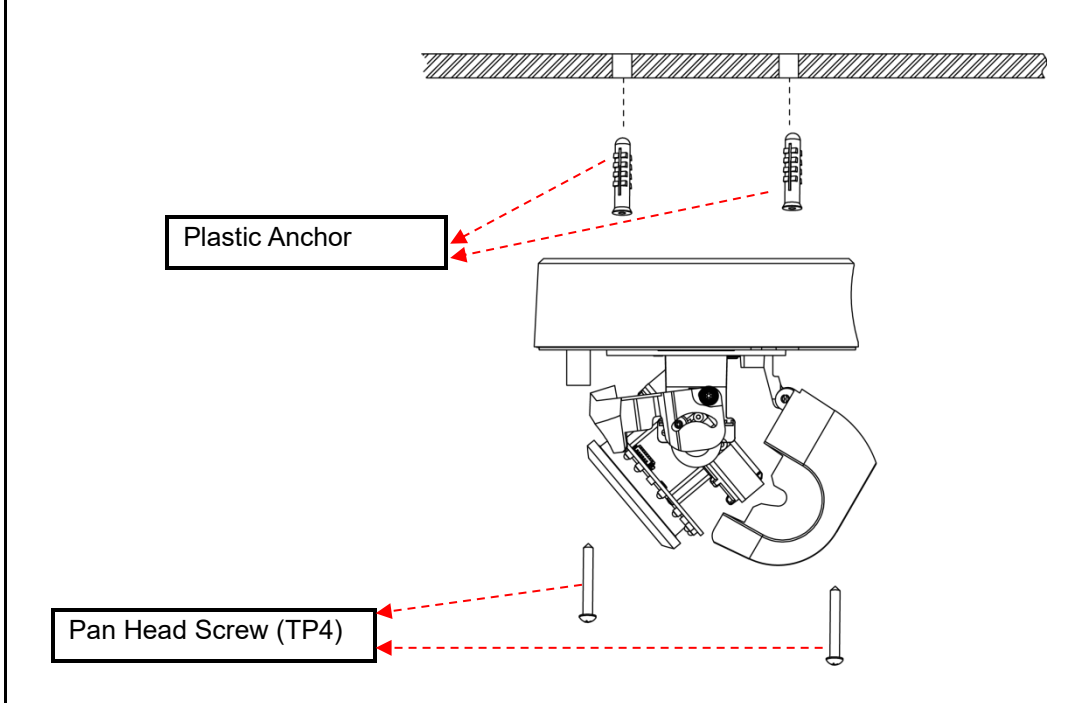

**Figure 2 - 7: Wall or Ceiling Surface Mount**

- 4. Based on your installation requirements, use the bottom or side conduit hole on the camera bottom case for cable entry and feed the cables through the camera bottom case first. Then mount the camera bottom case on a wall surface by tightly securing 4 TP4 screws (supplied) into the inserted plastic anchors. Note: Unless you are mounting directly to a flat surface, do NOT remove the small black plugs from the mounting hole; this maintains the waterproof protection. If you are mounting directly to a flat surface, remove the rubber plugs.
	- a. Alternatively, the camera bottom case can be fastened directly to a single gang or double gang electrical box (fasteners not provided).
	- b. The mounting height above ground level should be more than 9.8 ft (3 m) for wall mount height.

### <span id="page-14-0"></span>**2.2.6 Positioning the Camera**

#### ⚫ **Pan Adjustment (A)**

Rotate the lens camera assembly to the desired field of view. Note that the camera lens should not be rotated further than the point where the side conduit hole of the camera bottom case is located.

#### ⚫ **Horizontal Rotation (B)**

Rotate the lens camera assembly in the camera module; do not turn assembly more than 355°, as this may cause the internal cables to be twisted, disconnected or broken. In addition, pay attention to the location upon which the light sensor (**1**) is located, since excessive rotation, in certain cases, results in obstruction to light sensor by the IR reflection shield (**2**). Check the Orientation section in *User's Manual* when 180° above rotation is necessary, for swift orientation adjustment.

#### ⚫ **Tilt Adjustment (C)**

Lift to open the inner liner and tilt the camera lens to the desired angle. Restore the inner liner back to its default position after adjustment.

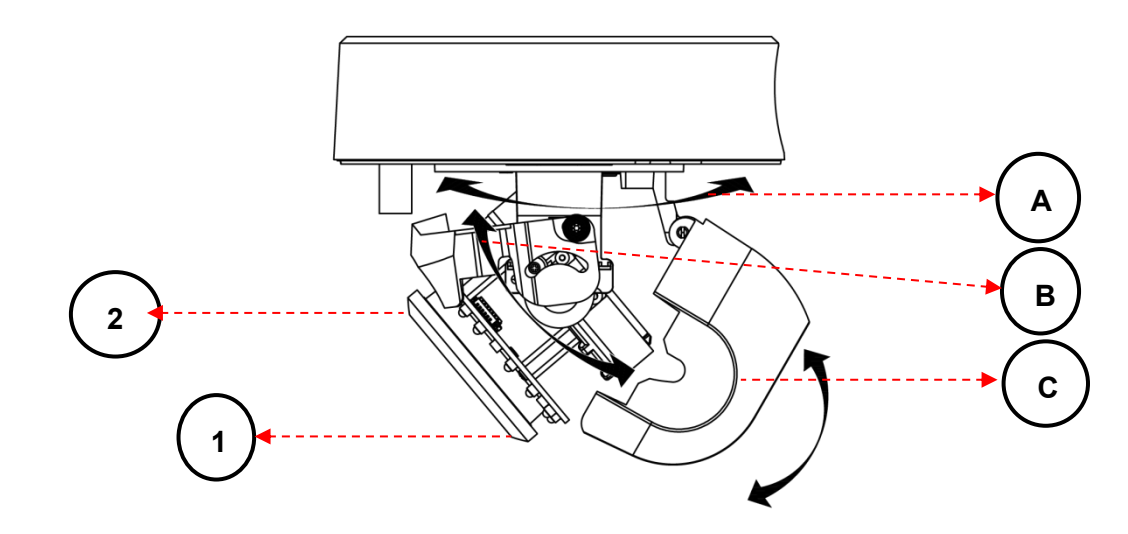

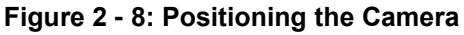

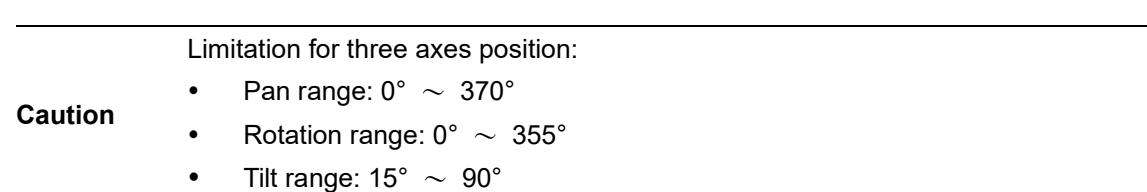

### <span id="page-15-0"></span>**2.2.6 Reassembling the Camera**

Assemble the camera housing with the camera bottom base, both of which have red dots for indicating alignment; then fasten the 3 screws of the lower dome with the T20 security torx bit to complete the installation.

Note: To avoid moving the tilt position, take care to angle the lower dome below the camera module when installing the lower dome.

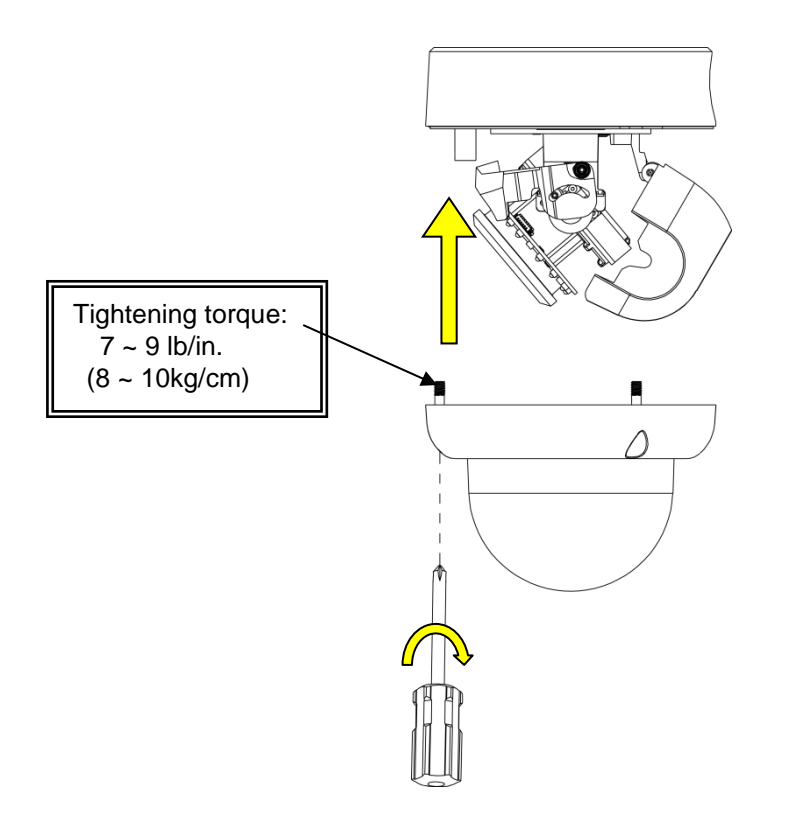

**Figure 2 - 9: Assembling and Completing Camera Mounting**

### <span id="page-16-0"></span>**2.2.7 Lower Dome Defog**

A Defog function, which heats up the camera to overcome certain extreme weather conditions (e.g., snow or frost) that may harm the operation of camera, is embedded within this vandal dome camera. This defog heater ring is On between 140 $\degree$  -40  $\degree$  F (60 $\degree$  -40  $\degree$  C). To prevent installers from getting a burn injury, the defog heating function is not activated when the lower dome is detached from the camera module (as shown in the following figure).

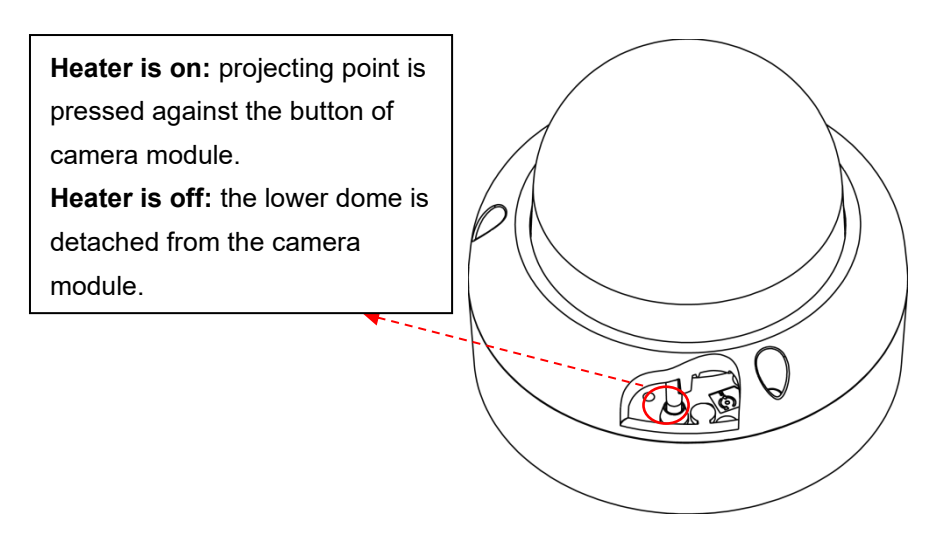

**Figure 2 - 10: Lower Dome Defog**

# <span id="page-17-0"></span>3 Connection

## <span id="page-17-1"></span>**3.1 Network Topology**

The camera, which is equipped with Ethernet RJ-45 network interface, can deliver live view image in real time via both Internet and Intranet. Review the topology drawings shown below.

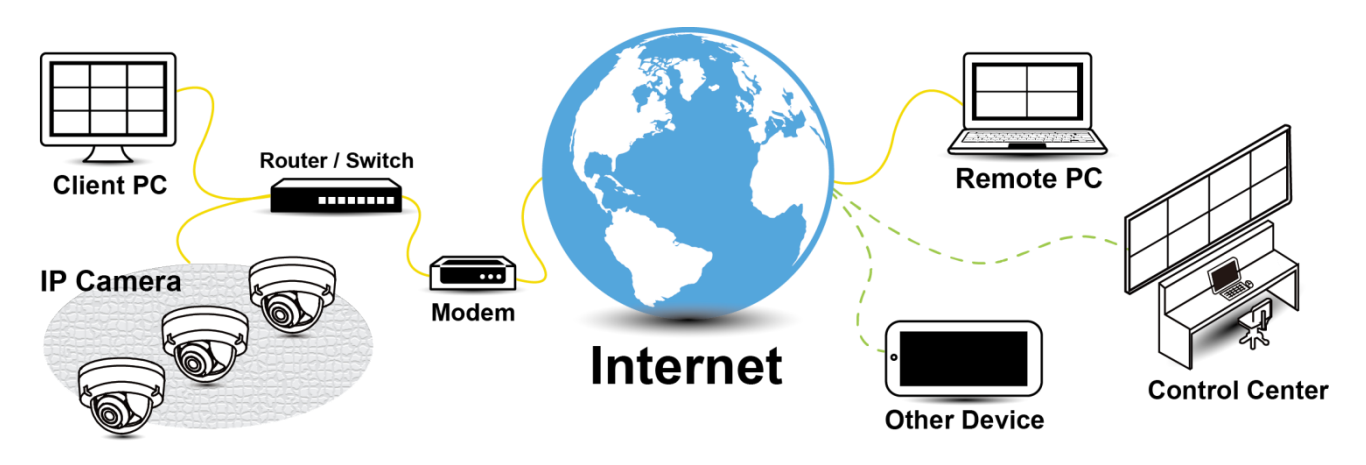

**Figure 3 - 1: Network Topology**

## <span id="page-17-2"></span>**3.2 System Requirements**

The table below lists the minimum requirements to implement and operate the camera. It is recommended not to use any hardware/software component below these requirements for proper performance.

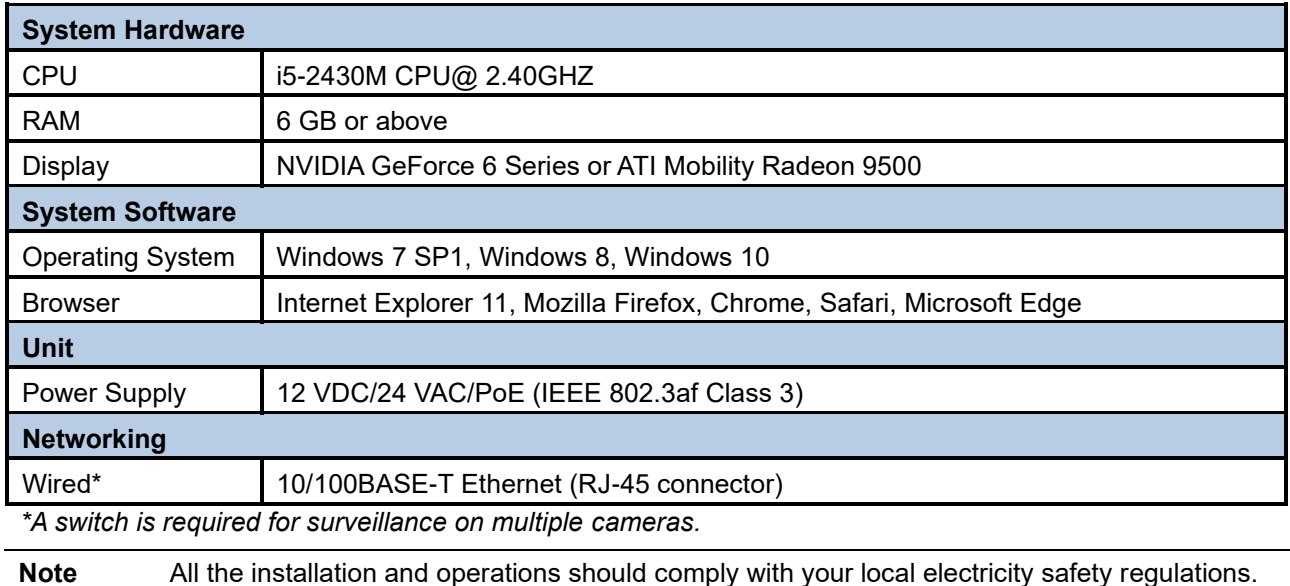

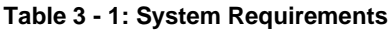

**Caution** When using PoE, this camera is to be connected only to PoE networks without routing to any heterogeneous devices. A heterogeneous network is a network connecting computers and other devices where the operating systems and protocols have significant differences.

## <span id="page-18-0"></span>**3.3 Connecting Process**

#### <span id="page-18-1"></span>**3.3.1 Default IP address**

Since this is a network-based camera, an IP address must be assigned. The camera's default IP address is obtained automatically through a DHCP server in your network; be sure to enable DHCP in "Network Settings." If DHCP is not available, the camera will use APIPA (link-local address); IPv4 link-local addresses are assigned from address block 169.254.0.0/16 (169.254.0.0 through 169.254.255.255).

### <span id="page-18-2"></span>**3.3.2 Connecting from a Computer & Viewing Preparation**

#### **Connecting from a computer**

- 1. Make sure the camera and your computer are in the same subnet.
- 2. Check whether the network available between the camera and the computer by executing ping the default IP address. To do this, simply start a command prompt (Windows: from the "Start Menu", select "Program". Then select "Accessories" and choose "Command Prompt"), and type "Ping" and then type in your IP address. If the message "Reply from…" appears, it means the connection is available.
- 3. Start a browser, e.g., Internet Explorer, and enter IP address. A login window as shown below should pop up. In the window, enter the default user name: **ADMIN**; it is required to change the password when you login for the first time for added security**,** which requires at least 8 characters including 1 uppercase letter, 1 special character, alphanumeric characters to log in.
- 4. Further administration of the unit can be found in "**User Manual**."

#### This Camera is Not Secure

Please setup the password for this device.

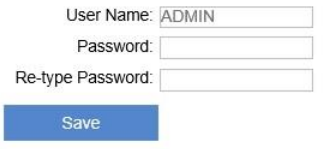

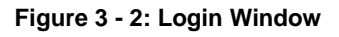

#### **Viewing Preparation**

Images of the unit can be viewed through various browsers. Before viewing, follow these steps to enable the display.

- 1. Enable Cookies per instructions below:
	- In Internet Explorer, click **Internet Options** on the **Tools** menu.
	- On the **Privacy** tab, move the settings slider to **Low** or **Accept All Cookies**.
	- Click **OK**.
- 2. When a proxy server is used, click **Internet Options** on the Tools menus of Internet Explorer, select **Connect** tab, click **LAN** button and set proxy server.
- 3. Change Security in Internet options per instructions below:
	- On tool menu, click **Internet Options**.
	- Press the **Security** tab.
	- If the camera operates inside of the intranet, click the **Intranet** icon.
	- If the camera operates outside of the intranet, click the **Internet** icon.
	- Click **Custom Level**. This will open the Security Settings Internet Zone screen.

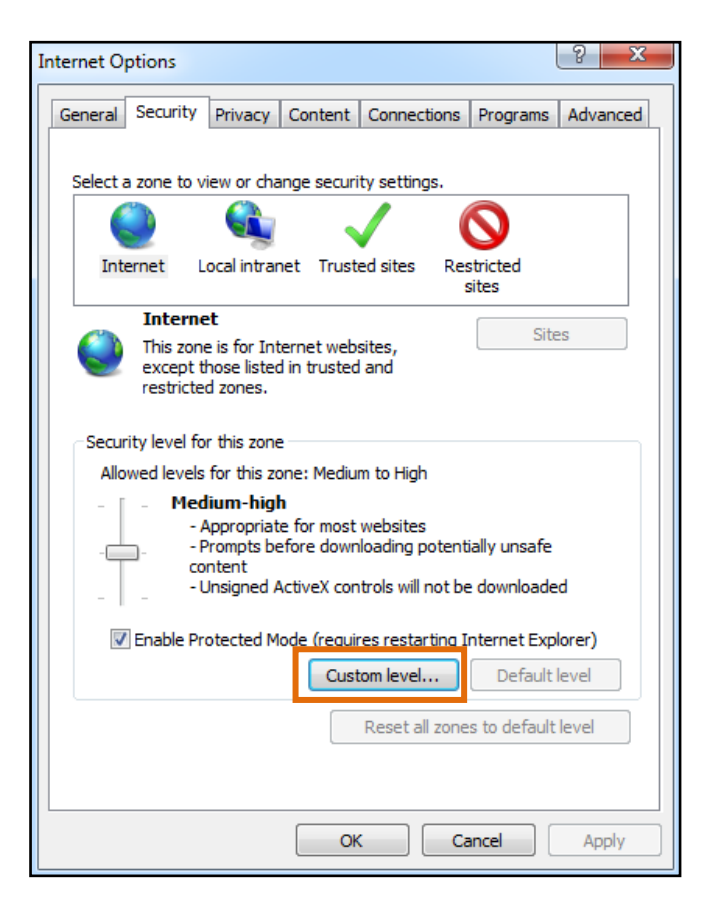

**Figure 3 - 3: Security Settings 1/**4

Scroll down to the ActiveX controls and plug-ins radio buttons and set as follows:

【Download signed ActiveX controls】➔ Prompt (recommended)

【Download unsigned ActiveX controls】➔ Prompt

【Initialize and script ActiveX not marked as safe for scripting】➔ Prompt

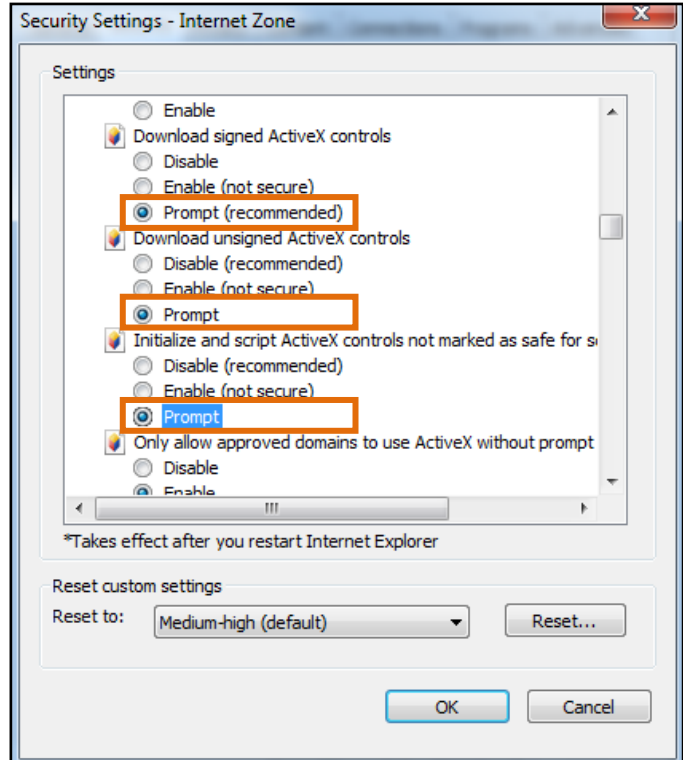

**Figure 3 - 4: Security Settings 2/4**

【Automatic prompting for ActiveX controls】➔ **Enable** 

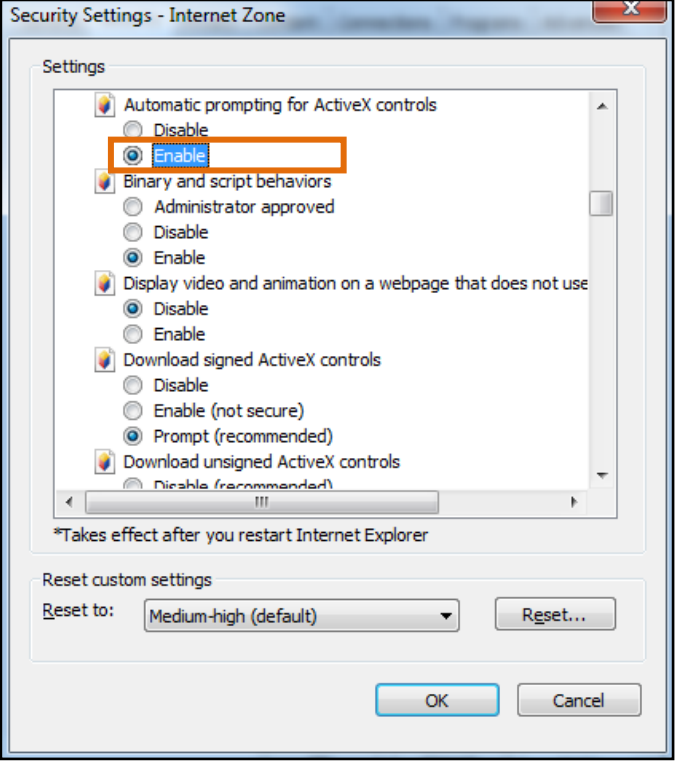

**Figure 3 - 5: Security Settings 3/4**

【Run ActiveX controls and plug-ins】➔ Enable 【Script ActiveX controls marked safe for scripting\*】➔ Enable

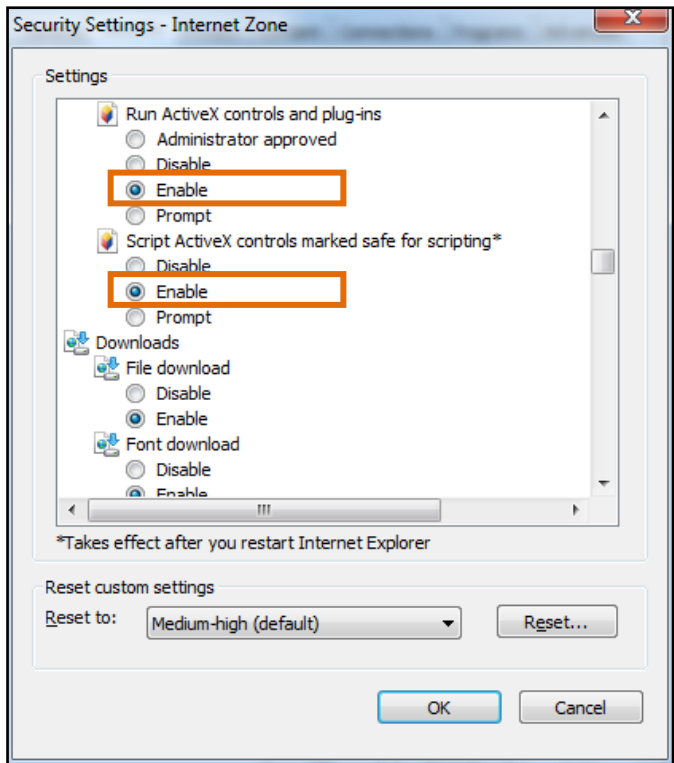

**Figure 3 - 6: Security Settings 4/4**

- Press **OK** to save the settings.
- Close all browser windows and restart the browser. This will allow the new settings to take effect.
- Type your IP address into the browser.
- You should be able to see the camera image screen.

### <span id="page-22-0"></span>**3.4 IP Toolbox**

IP Toolbox is a utility program that helps users to locate the camera(s) in local area network that computer is connected to. Note that IP Toolbox works only in Microsoft Windows XP, Microsoft Windows Vista, and Microsoft Windows 7 or above. Steps to get the utility program running are listed below.

- 1. Download the IP Toolbox folder to local computer. The latest IP Toolbox can be found on Vicon's website Camera Software Download page, [vicon-security.com.](https://www.vicon-security.com/software-downloads-library/vicon-camera-software/)
- 2. Double click on **IPToolbox.exe** in the IP Toolbox's folder, and the IP Toolbox window should pop up as below.

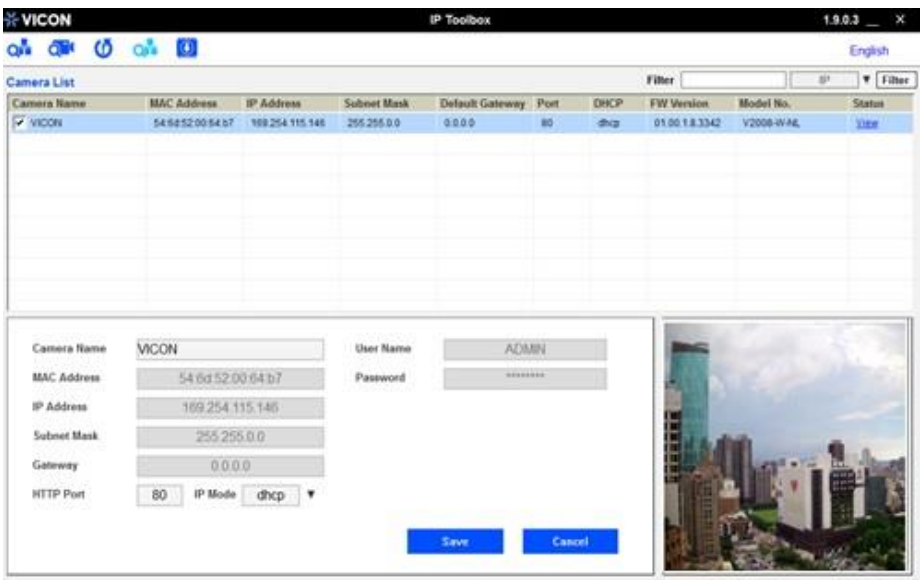

**Figure 3 - 7: IP Toolbox**

- 3. The window lists information of camera(s) in operation at the present time. Click the camera in the list for which you want to configure the network settings.
- 4. Configure the following settings as needed.
	- **User Name & Password:** Before performing any operation to any listed camera, enter user name and password for the selected camera and then click "**Verify**" for authentication purposes.
	- **Camera Name:** Enter a descriptive name for the camera.
	- Network Settings: If you have a DHCP server on your network to assign IP addresses to network devices, enable the "dhcp" option from dropdown menu of **IP MODE**. Otherwise, select "manual" to manually enter the values for **IP Address**, **Subnet Mask**, **Gateway** and **HTTP Port** fields.
	- Click **"Save"** to enable the settings. Click "**Cancel**" to discard the settings.
- 5. Press **"View"** button; the designated browser page of the selected camera will pop up. Input the corresponding **User Name** & **Password** to log in to the specific page of camera.
- 6. Press **Q<sup>r</sup> "Refresh**" button; all the cameras currently connected to the network will appear on the list.
- 7. Press **"Initialize"** button; there are three options, Software default, Hardware default, and Reboot camera for user to perform the factory default or reboot the camera. After clicking the preferred item, a warning message will appear. Confirm again before you perform the selected function.
- 8. The "**Filter**" button on the upper-right corner allows user to perform a filtering search, which means you can

input certain keywords into the field and also narrow down the range by selecting the criteria from the dropdown menu for a target search on cameras connected.

9. Press **Q<sup>t</sup>** "Auto Set IP Address" button to automatically give each camera an IP address from

predefined range and connected to predefined network internet controller.

- **User Name & Password:** Enter username and password for the current auto set IP address setting.
- Network Interface Controller: Select desired network interface controller that each camera(s) will be connected to and also select the IP address and IP address range of the controller.

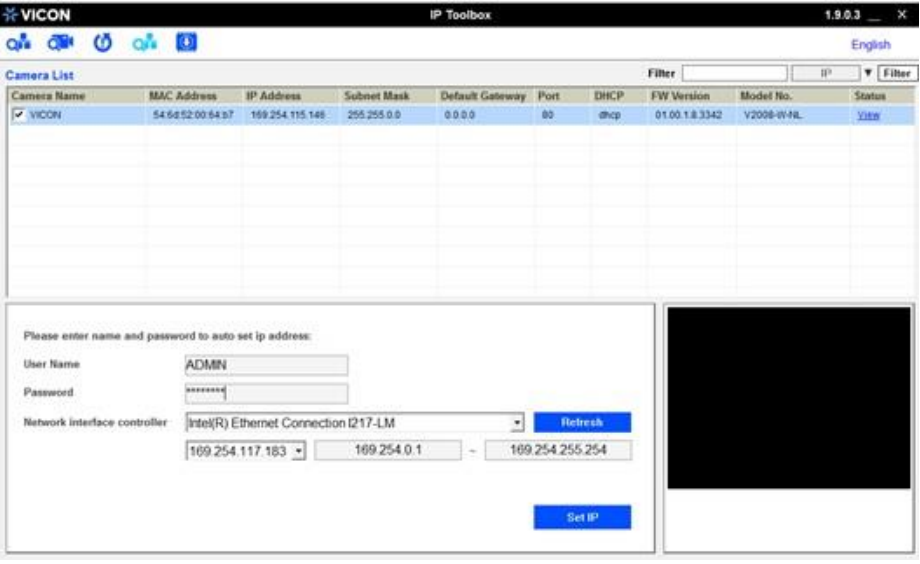

**Figure 3 - 8: Auto Set IP Address**

10. Click "**FW Upgrade**" button to upgrade the firmware of selected camera. A pop up window like the image below will show up.

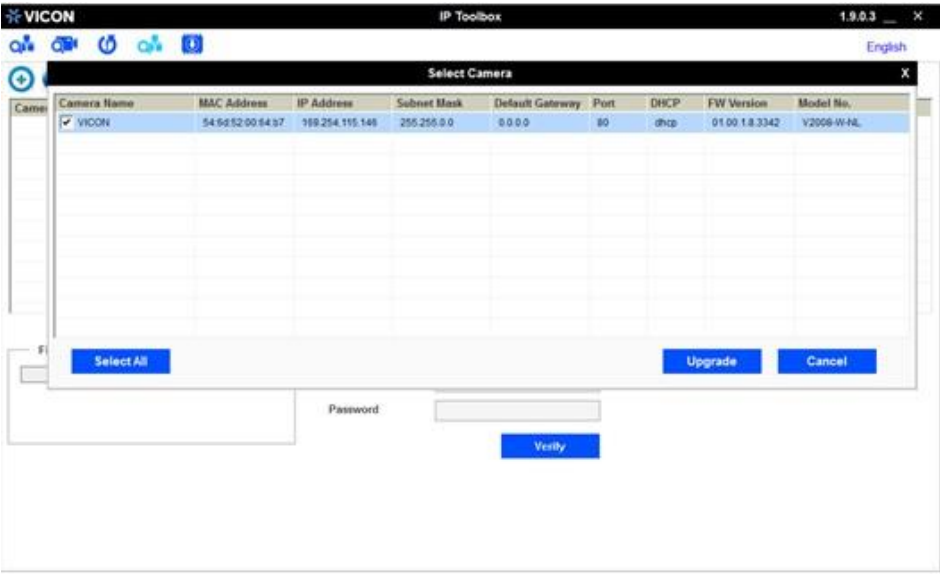

**Figure 3 - 9: IP Toolbox FW Upgrade**

Follow the steps below to complete firmware upgrade:

- Click  $\bigoplus$  or  $\bigodot$  to add or remove camera to be upgraded (only verified cameras will be shown on this list).
- Select a camera or click "**Select All**" button to select a camera or all the cameras on the firmware upgrade list, respectively.
- Click "**Add**" or "**Cancel**" button to confirm the selected cameras for upgrade or to cancel the selection, respectively.
- Enter the path for the desired firmware (.tar) or click <u>and</u> and then follow the instructions to find and upload the .tar file.
- When the process is complete, click **[O]** again to return to the list of all cameras located in the local network.

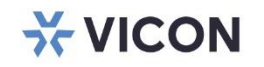

VICON INDUSTRIES INC.

For office locations, visit the website: vicon-security.com

#### f y in @ &